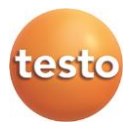

## **Комплекты измерительные «Смарт-зонды Testo»**

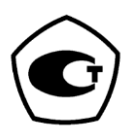

# 

## www.rusgeocom.ru

## <span id="page-2-0"></span> $\overline{\mathbf{1}}$ Содержание

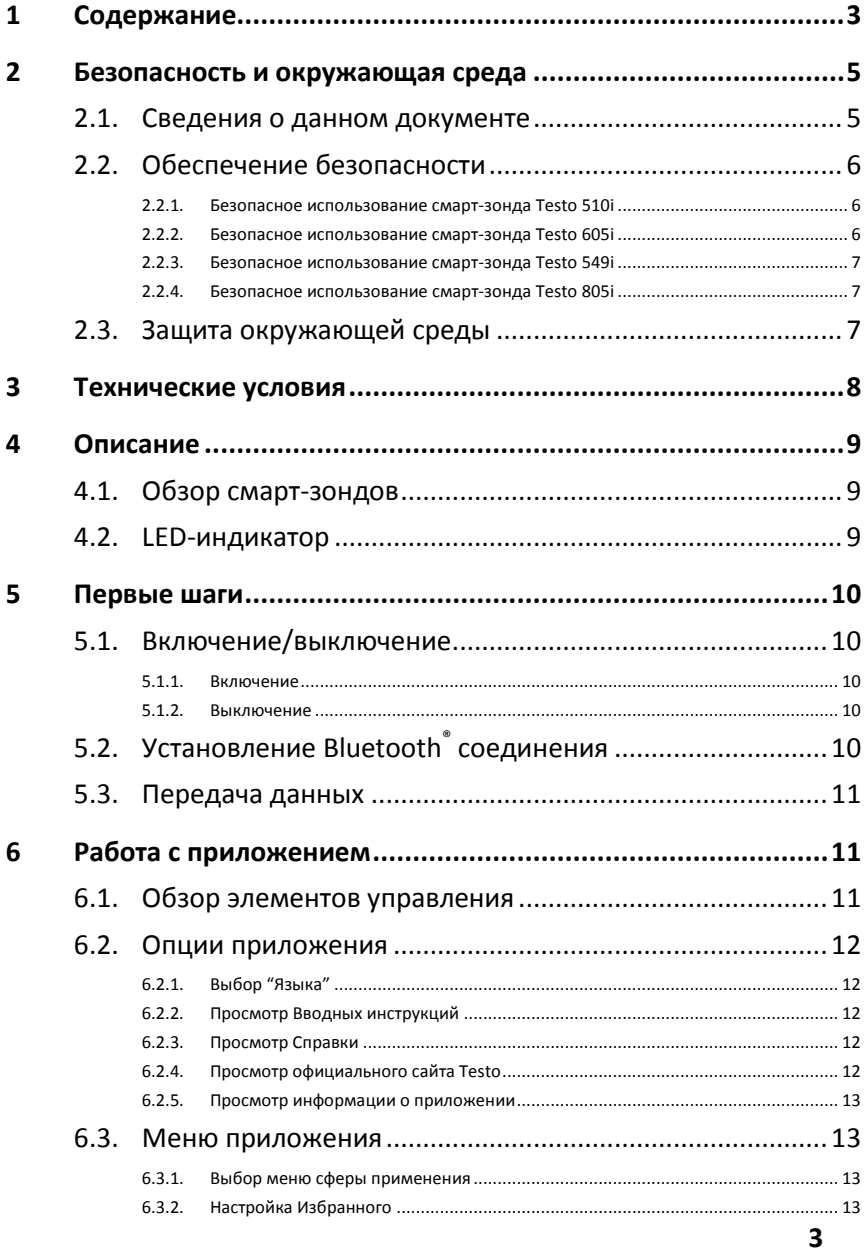

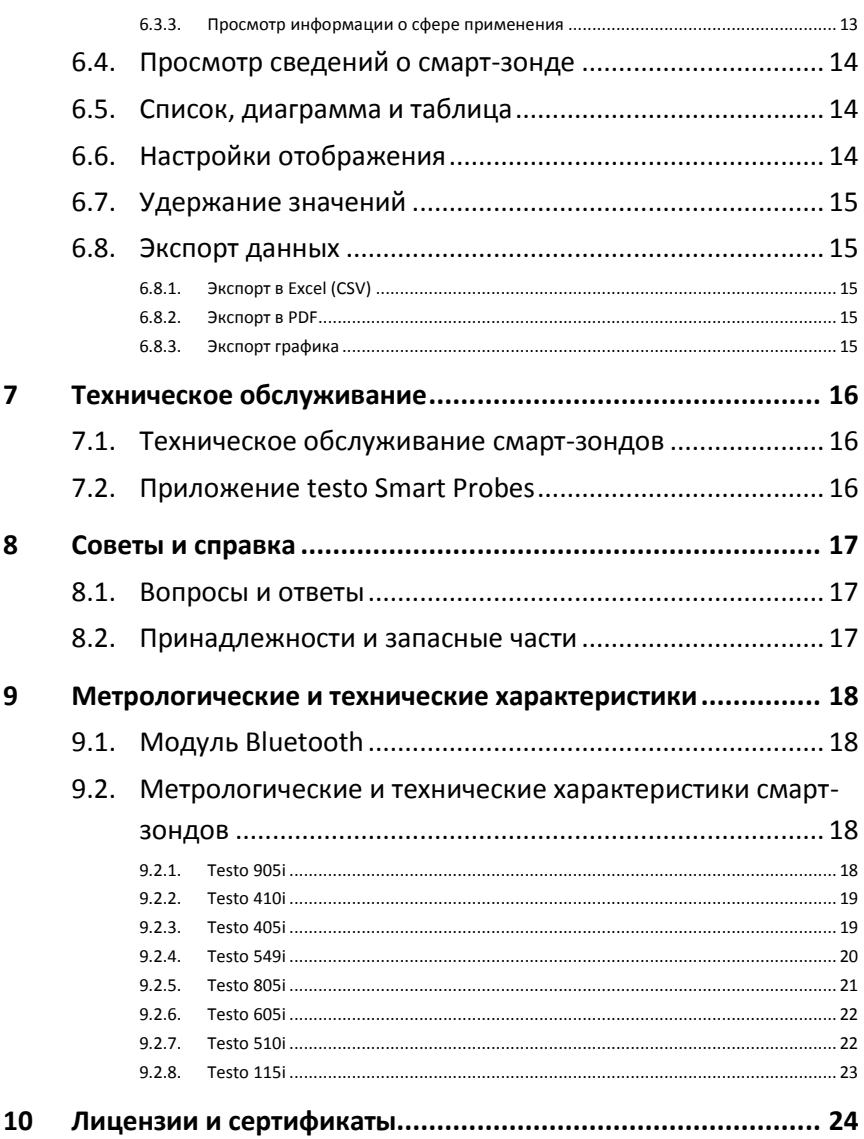

# <span id="page-4-0"></span>**2 Безопасность и окружающая среда**

# <span id="page-4-1"></span>**2.1. Сведения о данном документе**

## **Использование**

- > Перед началом использования внимательно прочтите данный документ и ознакомьтесь с работой смарт-зондов. Во избежание травм и повреждения смарт-зондов особое внимание следует уделять технике безопасности и предупреждениям.
- > Храните данный документ в доступном месте, чтобы к нему можно было обратиться в случае необходимости.
- > Передавайте данный документ всем следующим пользователям смарт-зондов.
- > Изготовитель оставляет за собой право вносить изменения в руководство по эксплуатации без оповещения пользователей средств измерений.

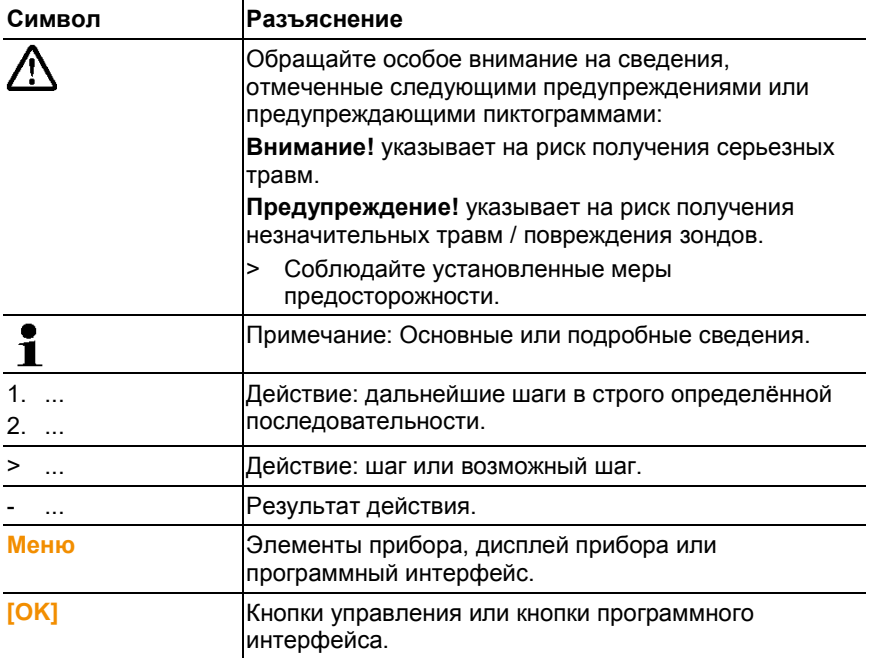

### **Символы и стандартные обозначения**

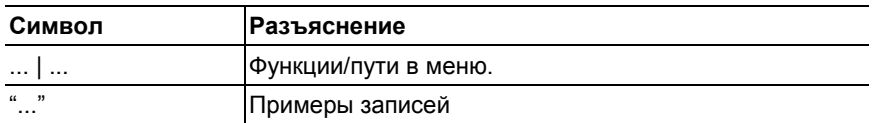

# <span id="page-5-0"></span>**2.2. Обеспечение безопасности**

- > Не работайте со смарт-зондами при наличии признаков повреждения корпуса, блока питания или проводов.
- > Не проводите контактных измерений на неизолированных компонентах, а также на компонентах под напряжением.
- > Не допускайте хранения смарт-зондов в непосредственной близости от растворителей. Не используйте влагопоглотителей.
- > Техническое обслуживание и ремонт смарт-зондов следует выполнять в строгом соответствии с инструкциями, приведёнными в данной документации. Строго следуйте установленным процедурам. Используйте только оригинальные запасные части Testo.
- > Измеряемые объекты или среда измерений также могут представлять определённый риск: При проведении измерений руководствуйтесь правилами безопасности, установленными в вашей отрасли.

## <span id="page-5-1"></span>**2.2.1. Безопасное использование смарт-зонда Testo 510i**

- Магнитное поле
- Может быть опасно для людей с кардиостимуляторами.
- > Минимальное расстояние между смарт-зондом и кардиостимулятором должно составлять 10 см.

## <span id="page-5-2"></span>**2.2.2. Безопасное использование смарт-зонда Testo 605i**

- Не предназначен для использования в среде с повышенной влажностью и выпадением конденсата (при длительном использовании в условиях окружающей среды: ОВ > 80 %, T ≤ 30 °C, в течение > 12 ч или при ОВ > 60 %, Т > 30 °C, в течение > 12 ч) обратитесь в сервисную службу Testo.
- Сенсор не должен подвергаться воздействию летучих химических веществ, таких как растворители (например: кетен, этанол, изопропиловый спирт, толуол) или органических соединений, особенно в высоких

концентрациях в виде газовых взвесей, в течение длительного периода времени.

## <span id="page-6-0"></span>**2.2.3. Безопасное использование смарт-зонда Testo 549i**

- Риск получения травм при контакте с горячими, холодными, токсичными или находящимися под давлением хладагентами/веществами!
- > Работа с зондом должна осуществляться только квалифицированными специалистами.
- > При работе используйте защитные очки и перчатки.
- > Перед подачей давления на зонд всегда проверяйте надежность его крепления к соединению под давлением
- > Соблюдайте допустимый диапазон измерения (от 0 до 60 бар). Особого внимания требуют системы, в которых используется хладагент R744, поскольку они зачастую работают под высоким давлением!

## <span id="page-6-1"></span>**2.2.4. Безопасное использование смарт-зонда Testo 805i**

- Лазерное излучение! Лазер 2 Класса
- > Не направляйте луч лазера в глаза!

# <span id="page-6-2"></span>**2.3. Защита окружающей среды**

- > Утилизируйте аккумуляторы/отработавшие батареи в соответствии с официально установленными требованиями.
- > По окончании срока службы смарт-зонды необходимо отправить в компанию по утилизации электрических и электронных устройств (в соответствии с требованиями страны эксплуатации) или в Testo.

# <span id="page-7-0"></span>**3 Технические условия**

Testo Smart Probes – это серия из нескольких смарт-зондов для решения различных измерительных задач, подключаемых к мобильному устройству и управляемых через соответствующее мобильное приложение. С помощью смартзондов вы можете проводить измерения температуры, влажности, скорости потока и объемного расхода на вентиляционных решетках, а также проводить измерения давления, дифференциального давления и бесконтактные измерения температуры в воздуховодах.

# <span id="page-8-0"></span>**4 Описание**

# <span id="page-8-1"></span>**4.1. Обзор смарт-зондов**

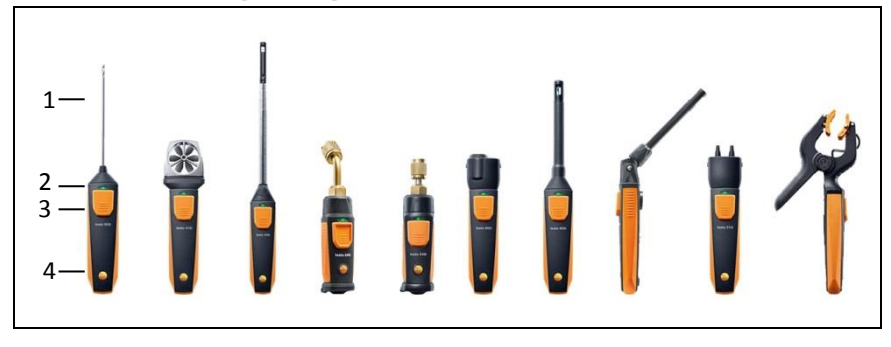

- 1 Измерительный элемент
- 2 LED-индикатор
- 3 Кнопка
- 4 Отсек для батареи (сзади)
- 5 Направление потока воздуха для Testo 405i / Testo 410i (не отображено на рисунке) (Стрелка на верхней части корпуса отображает направление потока воздуха, на которое зонд был откалиброван и которое дает наиболее точные результаты измерений. При работе со смарт-зондом соблюдайте указанное направление потока.)

# <span id="page-8-2"></span>**4.2. LED-индикатор**

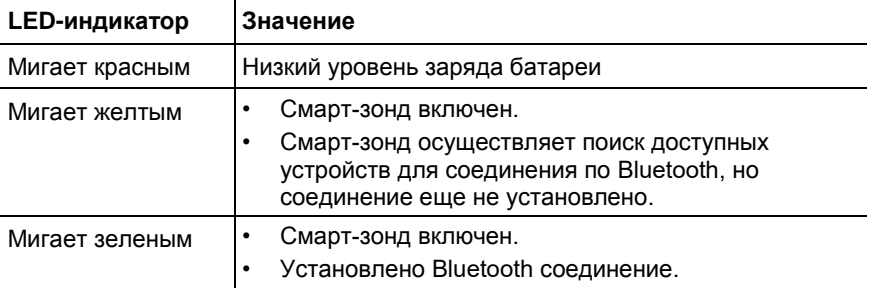

# <span id="page-9-0"></span>**5 Первые шаги**

# <span id="page-9-1"></span>**5.1. Включение/выключение**

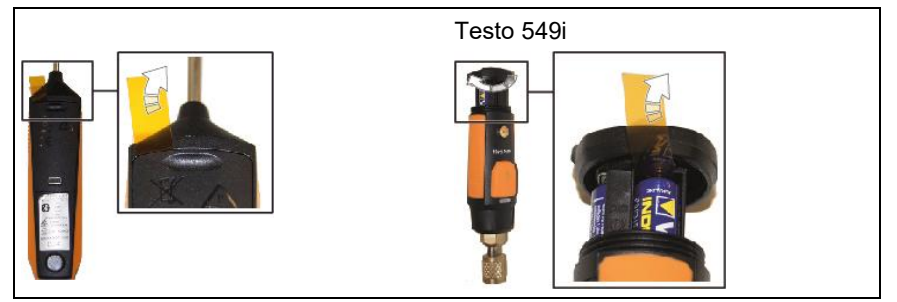

## <span id="page-9-2"></span>**5.1.1. Включение**

- 1. Удалите пленку из отсека для батареи.
- 2. Нажмите кнопку на смарт-зонде.
- Смарт-зонд включен.

## <span id="page-9-3"></span>**5.1.2. Выключение**

- 1. Нажмите и удерживайте кнопку на смарт-зонде.
- Смарт-зонд выключен.

# <span id="page-9-4"></span>**5.2. Установление Bluetooth® соединения**

#### $\mathbf i$ Для того, чтобы установить Bluetooth соединение необходим планшет или смартфон с установленным на него приложением testo Smart Probes.

Для устройств на базе iOS Вы можете загрузить приложение из App Store, для устройств на базе Android приложение доступно в Play Store.

Системные требования:

- iOS 8.3 или выше/Android 4.3 или выше
- Bluetooth 4.0
- Работа приложения протестирована на следующих моделях смартфонов/планшетов:

www.testo.com/smartprobesmanuals.html

- ✓ Приложение testo Smart Probes установлено на вашем мобильном устройстве и готово к работе.
- 1. Нажмите кнопку на смарт-зонде.
- Смарт-зонд включится.
- В процессе установки соединения через Bluetooth LEDиндикатор будет мигать желтым. Как только соединение будет установлено LED-индикатор начнет мигать зеленым.
- Соединение между смарт-зондом и мобильным устройством установлено.

# <span id="page-10-0"></span>**5.3. Передача данных**

- ✓ Смарт-зонд включен и соединен по Bluetooth с мобильным устройством.
- Текущие значения будут автоматически отображаться в приложении.

# <span id="page-10-1"></span>**6 Работа с приложением**

# <span id="page-10-2"></span>**6.1. Обзор элементов управления**

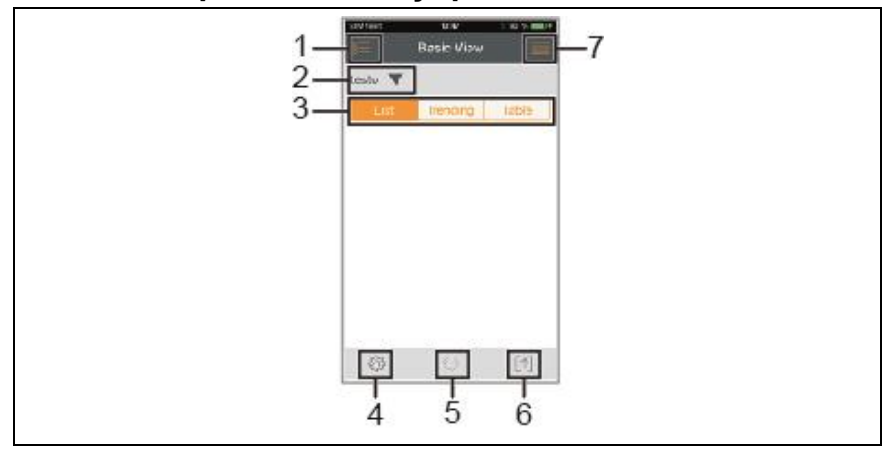

- 1 Выбор сферы применения.
- 2 testo **V** Отображение подключенных смарт-зондов.
- 3 Переключение видов представления (список, диаграмма, таблица)
- 4 Настройки измерения. (Доступные пункты меню отличаются в зависимости от подключенного смарт-зонда и выбранной сферы применения)
- 5 Повторный запуск записи измеренных значений в формате графика или таблицы.
- $6 \quad \boxed{\uparrow}$  Экспорт значений.
- 7 Меню опций

# <span id="page-11-0"></span>**6.2. Опции приложения**

# <span id="page-11-1"></span>**6.2.1. Выбор "Языка"**

- 1. Нажмите  **Настройки -> Язык.**
- Будет отображен список доступных для выбора языков.
- 2. Выберите нужный язык и нажмите на него.
- Выбранный язык будет отмечен зеленой галочкой.
- 3. Несколько раз нажмите < для перехода к виду представления измерений.
- Язык изменен.

## <span id="page-11-2"></span>**6.2.2. Просмотр Вводных инструкций**

 $\mathbf{i}$ **Вводные инструкции** описывают первые шаги при работе с приложением testo Smart Probes.

- 1. Нажмите **-> Вводные инструкции**
- Откроются **Вводные инструкции**. Для перехода к следующей странице **Вводных инструкций** проведите пальцем по экрану to display the next page.
- 2. Нажмите X, чтобы закрыть **Вводные инструкции**.

## <span id="page-11-3"></span>**6.2.3. Просмотр Справки**

 $\mathbf{i}$ Для перехода к официальному сайту Testo необходимо активное соединение с сетью Интернет.

- 1. Нажмите **-> Справка**
- Откроется страница www.testo.com/smartprobesmanuals.html.

## <span id="page-11-4"></span>**6.2.4. Просмотр официального сайта Testo**

 $\mathbf{i}$ Для перехода к официальному сайту Testo необходимо активное соединение с сетью Интернет.

- 1. Нажмите -> **О программе/Ссылка** -> **Testo**
- Откроется сайт www.testo-international.com.

## <span id="page-12-0"></span>**6.2.5. Просмотр информации о приложении**

 $\bullet$ В пункте меню Информация Вы можете посмотреть номер версии Ť. установленного приложения.

- 1. Нажмите -> **О программе/Ссылка** -> **Информация**
- Отображается номер версии и идентификационный номер (ID) приложения.
- 2. Несколько раз нажмите ◄ для перехода к виду представления измерений.

# <span id="page-12-1"></span>**6.3. Меню приложения**

## <span id="page-12-2"></span>**6.3.1. Выбор меню сферы применения**

- 1. Нажмите
- На выбор появится несколько меню для различных сфер применения.
- 2. Выберите необходимую сферу применения.
- Откроется меню для выбранной сферы применения.

## <span id="page-12-3"></span>**6.3.2. Настройка Избранного**

- 1. Нажмите ...
- Откроется выбор сферы применения.
- 2. Нажмите  $\widehat{\lambda}$  рядом с той сферой применения, которую необходимо обозначить как «Избранное».
- Звездочка окрасится в оранжевый цвет  $\blacksquare$ , а выбранная сфера применения появится в списке в пункте **Показать Избранное**.

## <span id="page-12-4"></span>**6.3.3. Просмотр информации о сфере применения**

- 1. Нажмите ...
- Откроется выбор сферы применения.
- 2. Нажмите $\n  $\mathbb{Q}$$
- Отобразится информация о данной сфере применения.

# <span id="page-13-0"></span>**6.4. Просмотр сведений о смарт-зонде**

- ✓ Один или несколько смарт-зондов подключено к вашему мобильному устройству по Bluetooth.
- 1. Нажмите  $\text{testo}$
- Откроется список всех подключенных смарт-зондов.
- 2. Выберите смарт-зонд, сведения о котором необходимо просмотреть.
- Откроется список с подробными сведениями о выбранном смарт-зонде.
- 3. Нажмите **Закрыть** для выхода из режима просмотра подробных сведений.

## <span id="page-13-1"></span>**6.5. Список, диаграмма и таблица**

Полученные значения могут быть отображены в нескольких видах представления.

• Список

Отображение значений, полученных со смарт-зонда, в виде списка. Отображаются значения, полученные со всех подключенных смарт-зондов.

• Диаграмма

Можно отобразить графическую последовательность для четырех различных значений. Нажмите на значение над диаграммой, чтобы выбрать показания, которые необходимо отобразить на графике.

• Таблица

В табличном виде все значения отображаются последовательно по дате и времени. Кнопками **◄ ►** можно выбрать различные значения, полученные с отдельных смарт-зондов.

# <span id="page-13-2"></span>**6.6. Настройки отображения**

- 1. Нажмите <sup>33</sup> и выберите Изменить отображение.
- Отображается обзор всех смарт-зондов и их параметров измерения.
- 2. Переместите необходимое значение вверх или вниз в зависимости от требуемой позиции.
- 3. Нажмите , чтобы скрыть показание смарт-зонда.
- 4. Нажмите **▼**, чтобы выбрать единицу измерения.
- 5. Нажмите **OK** для подтверждения настроек.

# <span id="page-14-0"></span>**6.7. Удержание значений**

Значения доступны для удержания в виде представления "**Список**"; в видах представления "**Тренд**" и "**Таблица**" отображаются текущие значения.

- ✓ Смарт-зонд включен, подключен по Bluetooth к мобильному устройству, осуществляется передача значений.
- 1. Нажмите кнопку на смарт-зонде.
- Текущее показание удержано.
- 2. Нажмите кнопку еще раз.
- Снова отображаются текущие значения.

# <span id="page-14-1"></span>**6.8. Экспорт данных**

# <span id="page-14-2"></span>**6.8.1. Экспорт в Excel (CSV)**

- 1. Нажмите $\lbrack \uparrow \rbrack$
- Откроется выбор вариантов экспорта.
- 2. Нажмите **Экспорт в Excel (CSV)**.
- Отображается список значений.
- 3. Нажмите $\lbrack \uparrow \rbrack$
- Откроется выбор вариантов отправки/экспорта данных.
- 4. Выберите необходимое.

## <span id="page-14-3"></span>**6.8.2. Экспорт в PDF**

- 1. Нажмите $\lbrack \uparrow \rbrack$ .
- Откроется выбор вариантов экспорта.
- 2. Нажмите **Экспорт в PDF**.
- PDF отчет будет создан и сохранен в мобильном устройстве (только для устройств на базе Android) или отправлен по e-mail (устройства на базе iOS и Android).
- 3. Нажмите **Завершить** для выхода из режима экспорта.

## <span id="page-14-4"></span>**6.8.3. Экспорт графика**

- 1. Нажмите $\lfloor \uparrow \rfloor$ .
- Откроется выбор вариантов экспорта.
- 2. Нажмите **Экспортировать график**.
- Отображаемый график будет сохранен как файлизображение.
- 3. Нажмите $\lbrack \uparrow \rbrack$
- Откроется выбор вариантов отправки/экспорта.
- 4. Выберите необходимое.

# <span id="page-15-0"></span>**7 Техническое обслуживание**

# <span id="page-15-1"></span>**7.1. Техническое обслуживание смарт-зондов**

## **Чистка смарт-зондов**

- > Не используйте высокоэффективных чистящих средств или растворителей!
- > Можно использовать слабые бытовые чистящие средства или мыльную пену.
- > При загрязнении корпуса протрите его влажной тканью.

## **Поддержание чистоты соединений**

> На соединениях смарт-зондов не должно быть остатков смазочных материалов или других отложений. При необходимости протрите соединения влажной тканью.

## **Обеспечение точности измерений**

- > При возникновении вопросов по данной теме обратитесь в сервисную службу Testo.
- > Соблюдайте допустимый диапазон измерений!
- > Регулярно проводите калибровку смарт-зондов (рекомендованная периодичность: раз в год).

# <span id="page-15-2"></span>**7.2. Приложение testo Smart Probes**

Обновление приложения testo Smart Probes осуществляется через Play Store для устройств на базе Android или через App Store для устройств на базе iOS. Рекомендуется обновлять приложение сразу же после выхода соответствующего обновления. В связи с этим не рекомендуется отключать функцию автоматического уведомления о доступности обновлений.

# <span id="page-16-0"></span>**8 Советы и справка**

# <span id="page-16-1"></span>**8.1. Вопросы и ответы**

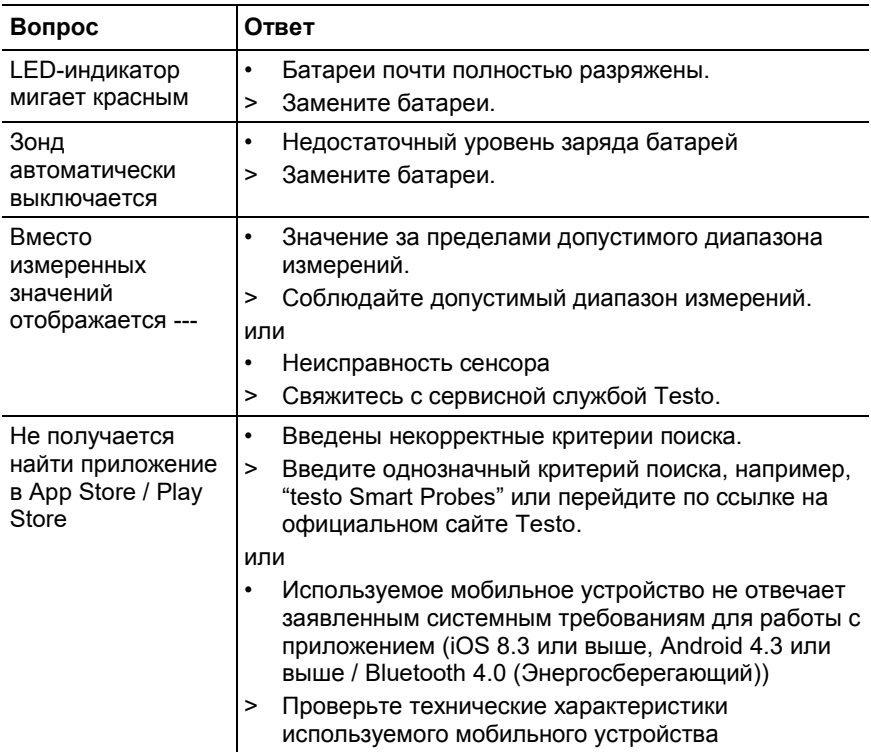

# <span id="page-16-2"></span>**8.2. Принадлежности и запасные части**

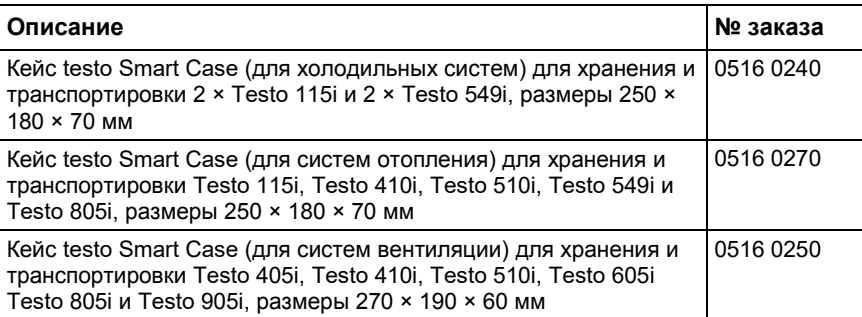

# <span id="page-17-0"></span>**9 Метрологические и технические характеристики**

# <span id="page-17-1"></span>**9.1. Модуль Bluetooth**

 $\mathbf i$ Использование модуля беспроводной передачи данных регламентируется нормами и правилами, действующими в стране использования. Модуль может использоваться только в странах, где получено соответствующее официальное разрешение.

> Пользователь обязан придерживаться правил и условий использования и понимать, что он самостоятельно несет ответственность за перепродажу, экспорт, импорт и т.п., в частности в страны, где нет разрешения на данный вид связи.

# <span id="page-17-2"></span>**9.2. Метрологические и технические характеристики смарт-зондов**

 $\ddot{\mathbf{i}}$ Все регламентированные значения погрешности действительны при номинальной температуре 22 °C.

## <span id="page-17-3"></span>**9.2.1. Testo 905i**

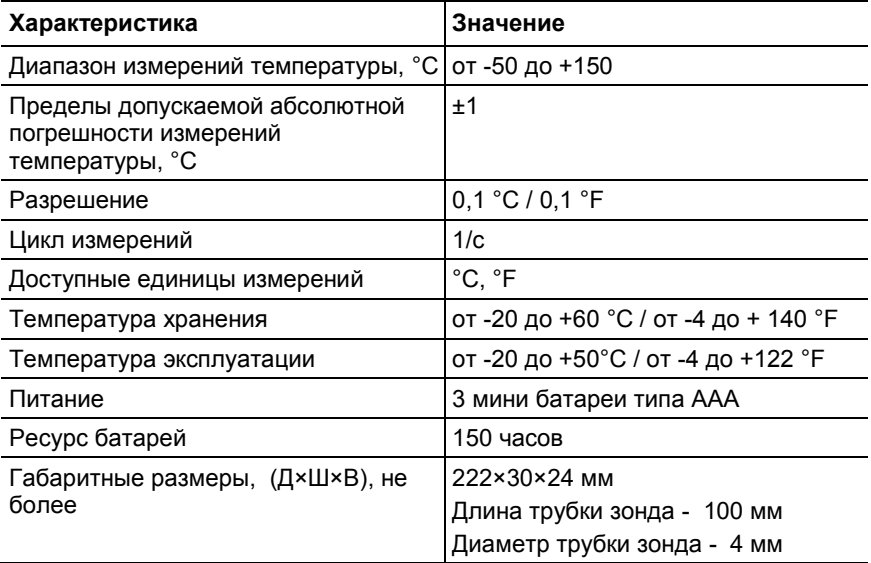

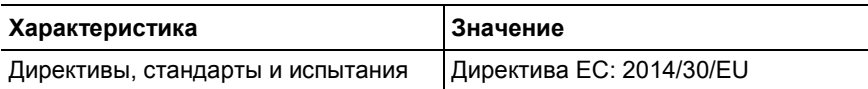

# <span id="page-18-0"></span>**9.2.2. Testo 410i**

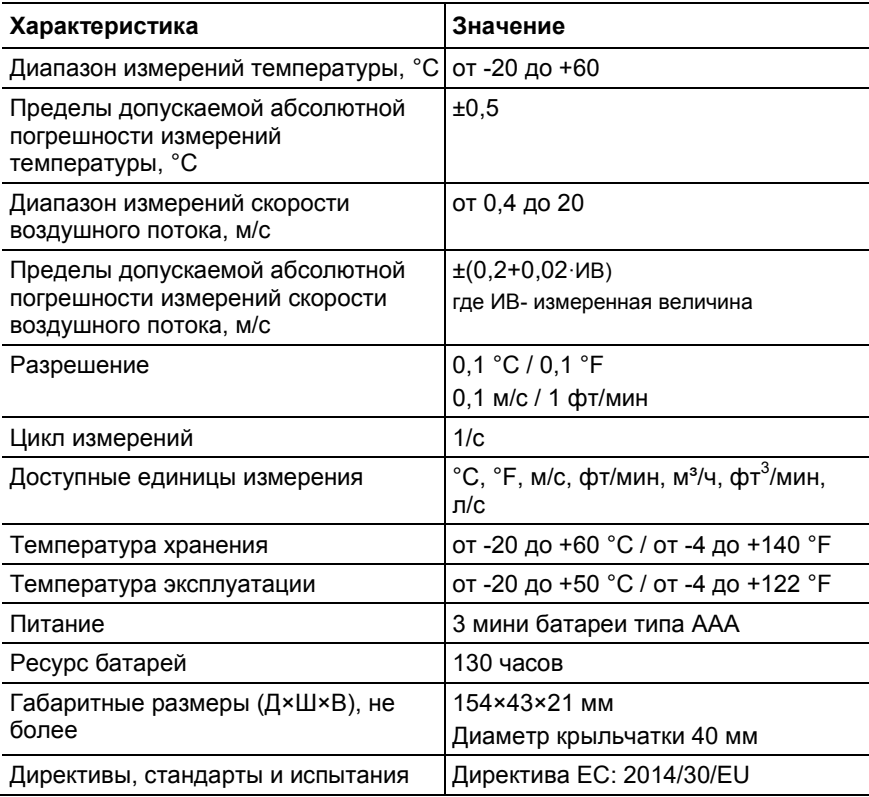

# <span id="page-18-1"></span>**9.2.3. Testo 405i**

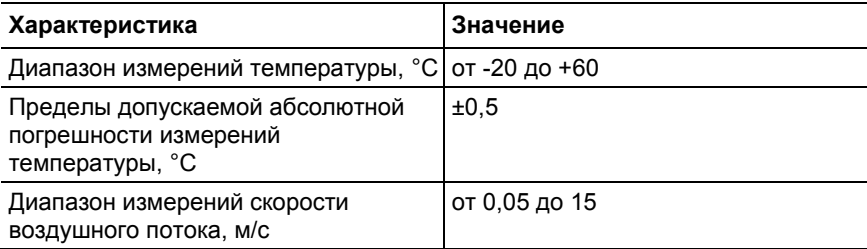

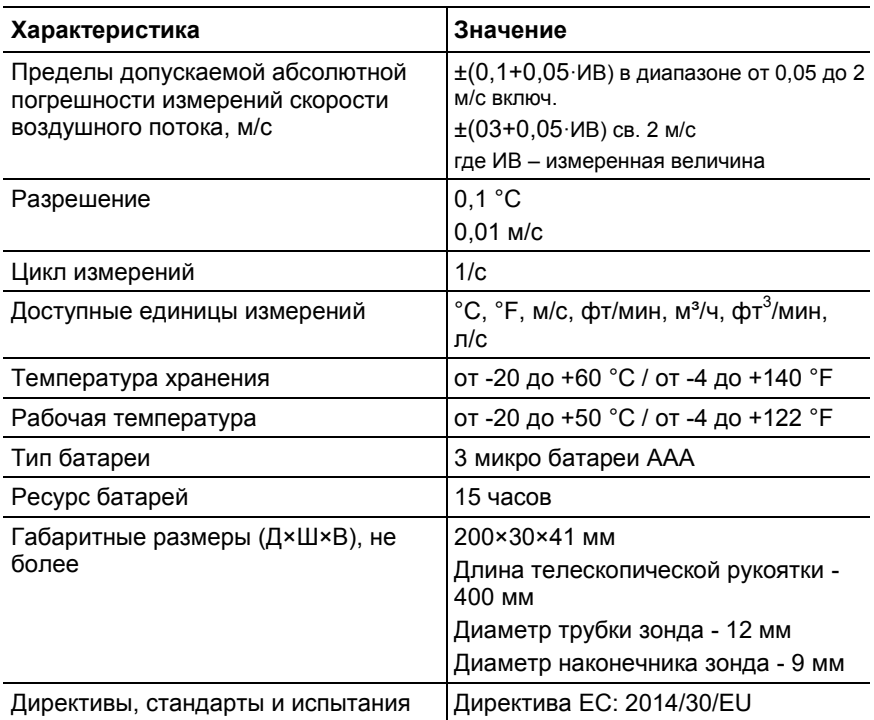

## <span id="page-19-0"></span>**9.2.4. Testo 549i**

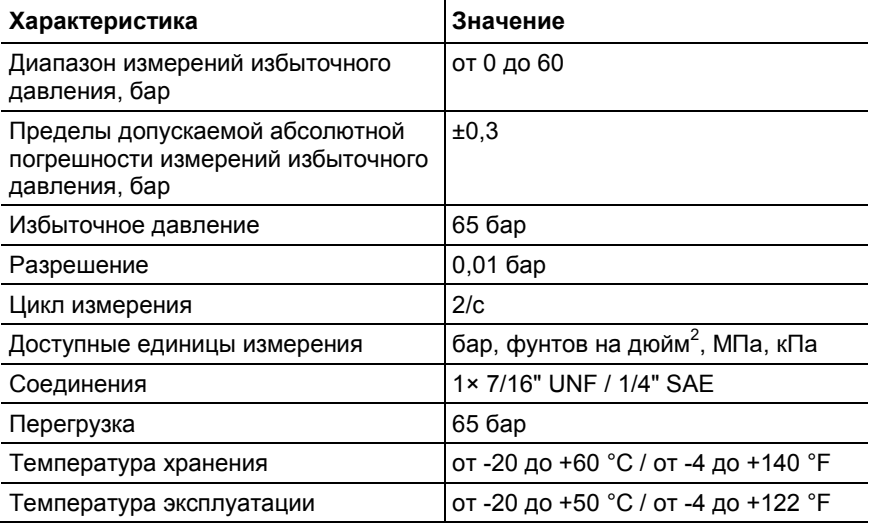

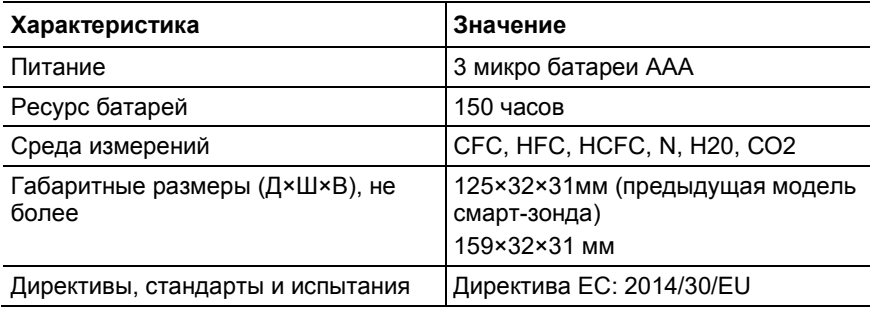

# <span id="page-20-0"></span>**9.2.5. Testo 805i**

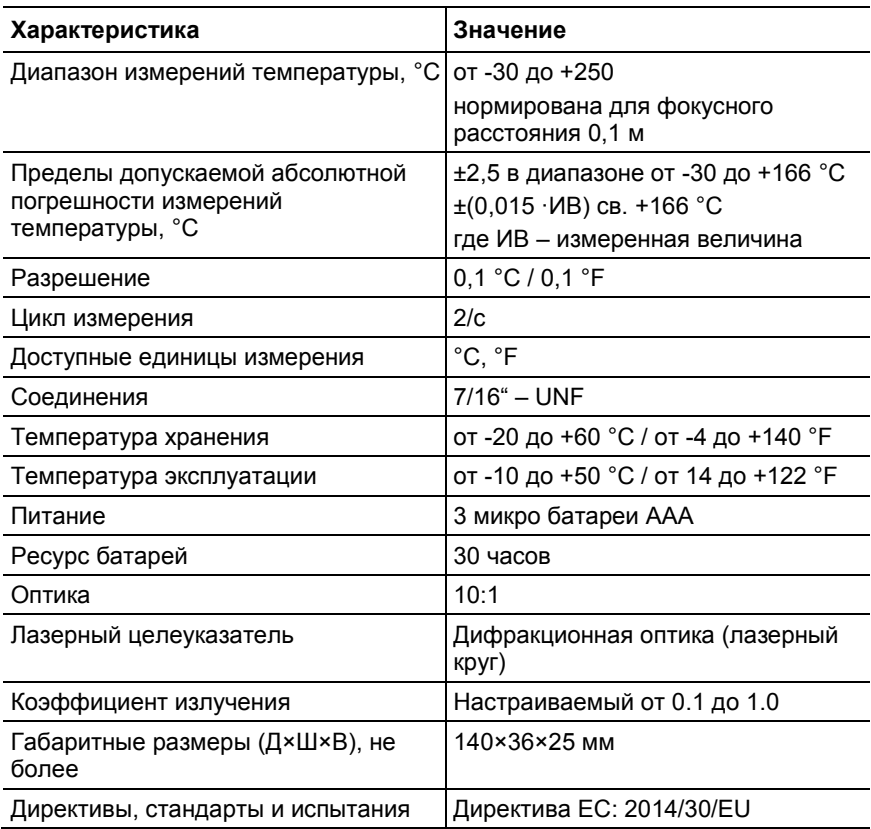

# <span id="page-21-0"></span>**9.2.6. Testo 605i**

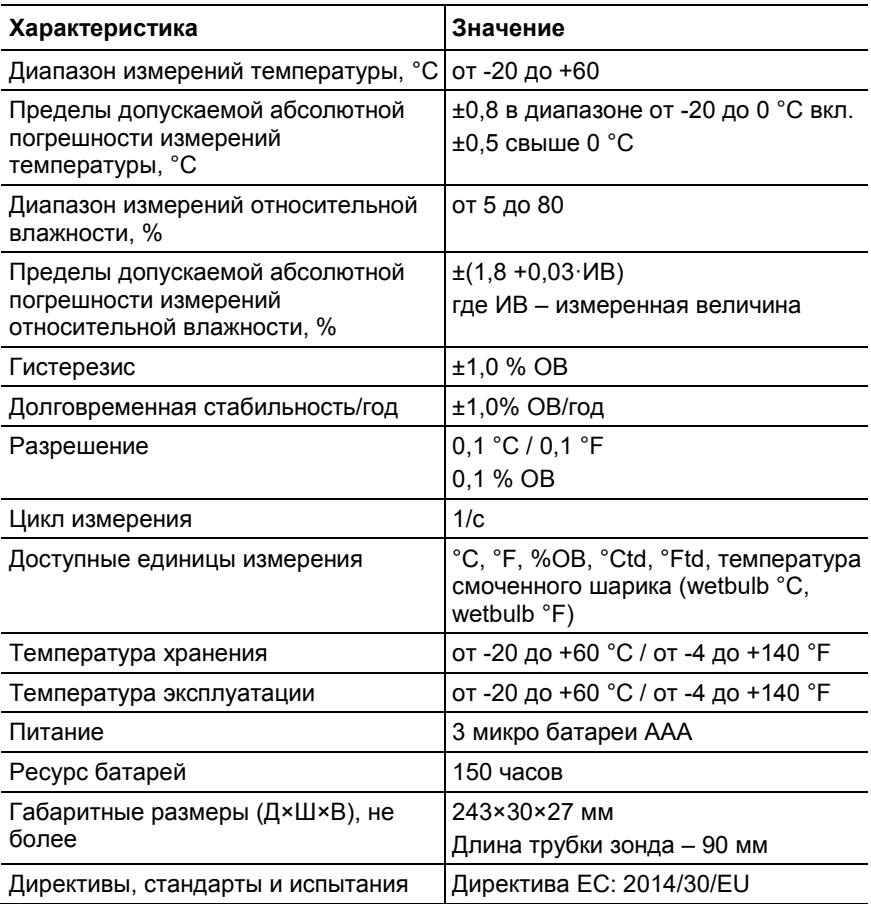

# <span id="page-21-1"></span>**9.2.7. Testo 510i**

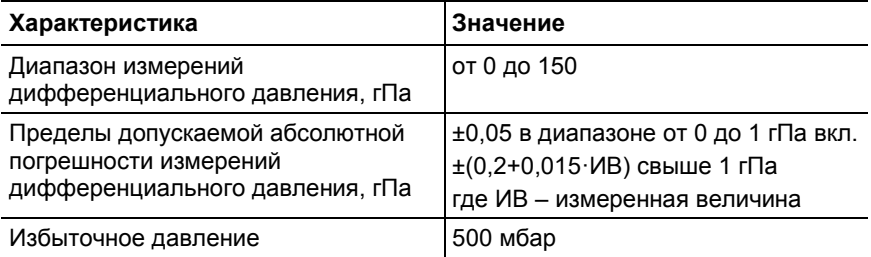

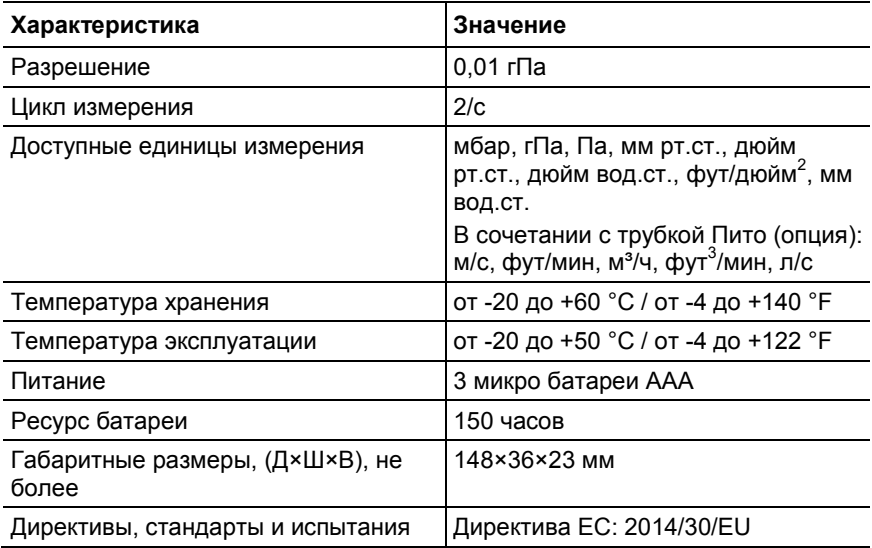

# <span id="page-22-0"></span>**9.2.8. Testo 115i**

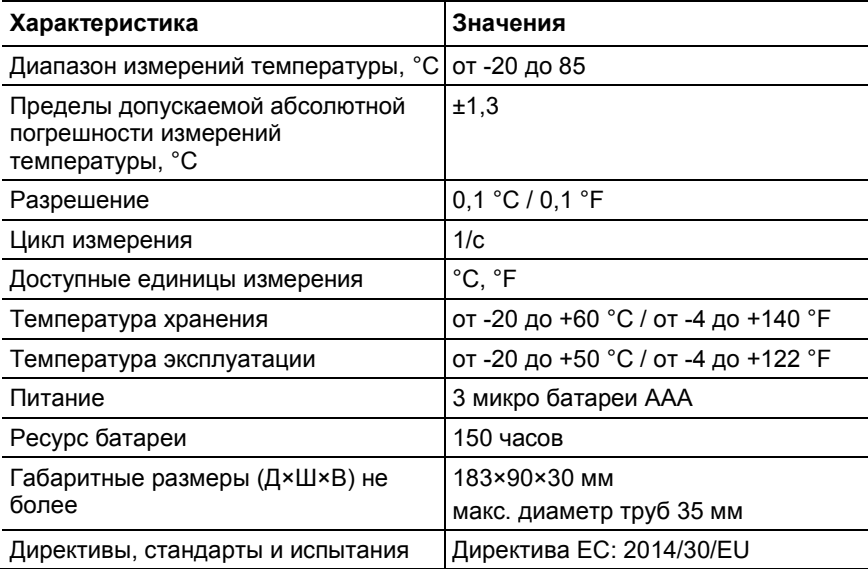

# <span id="page-23-0"></span>**10 Лицензии и сертификаты**

## **Module Lierda L Series BLE**

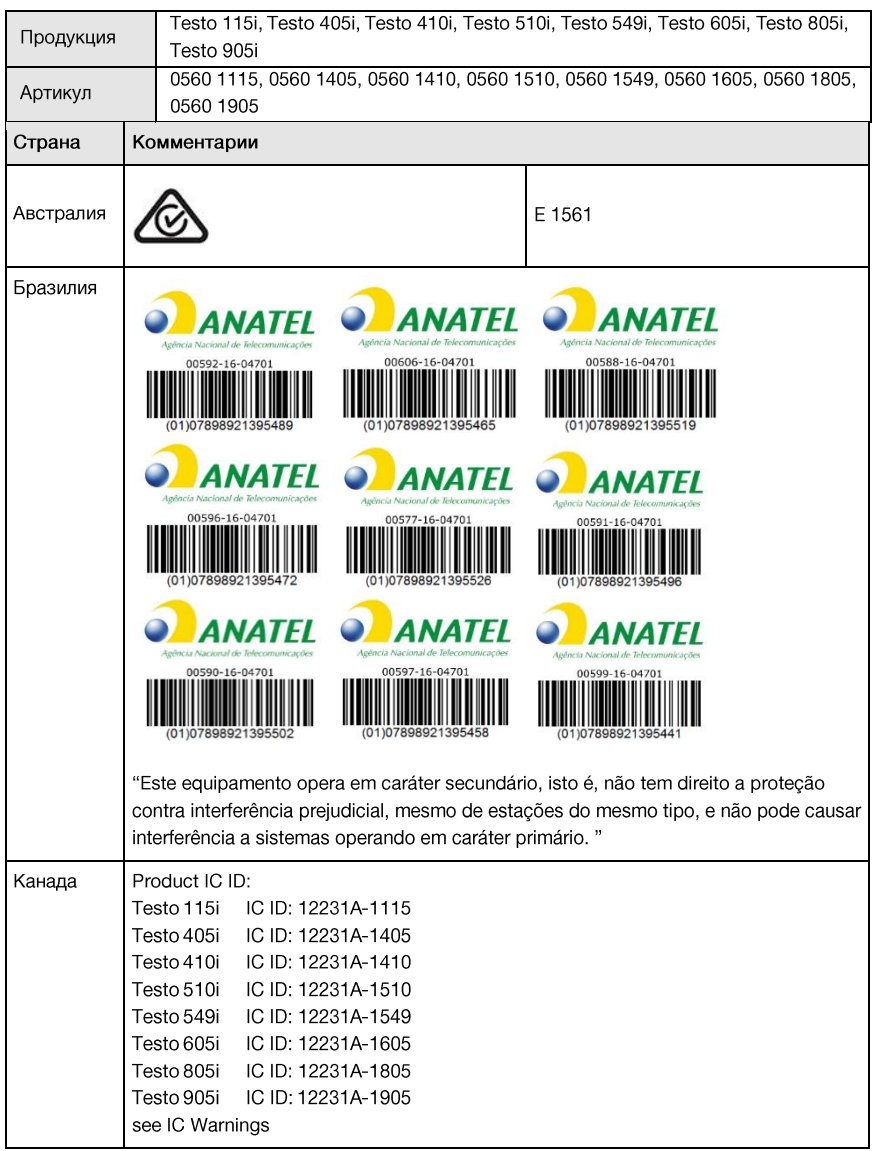

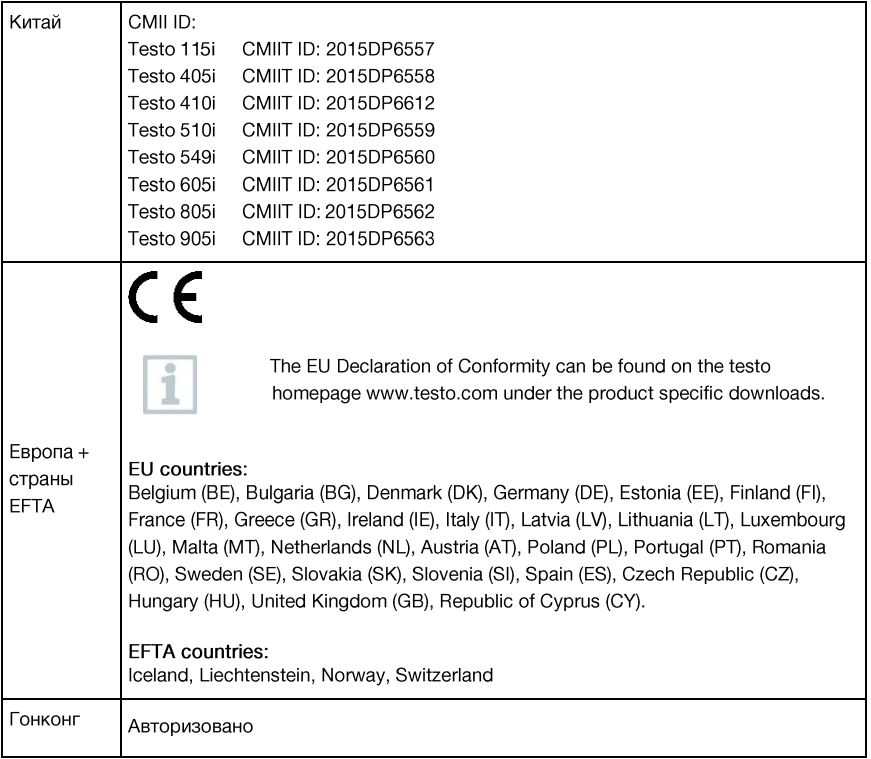

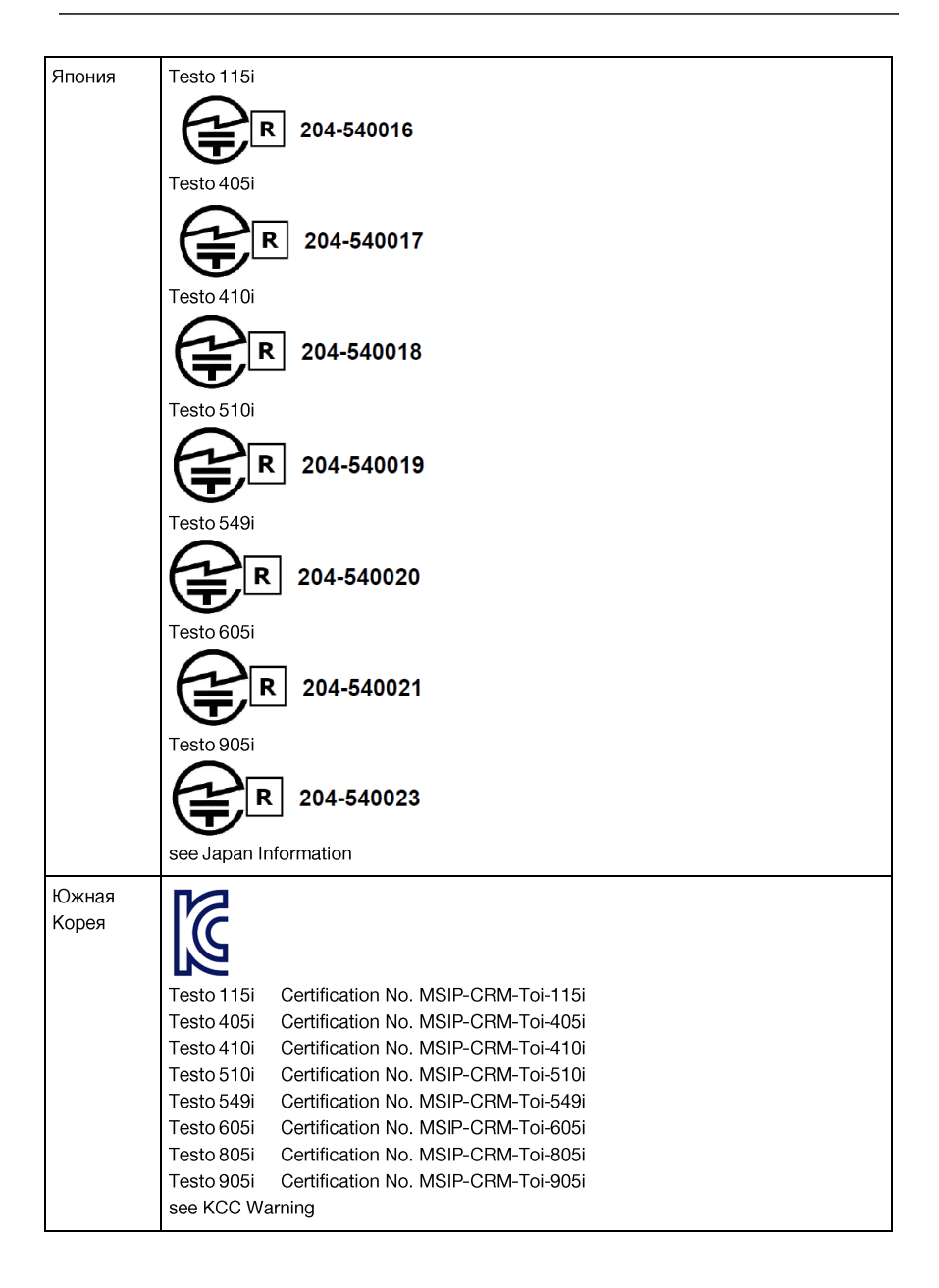

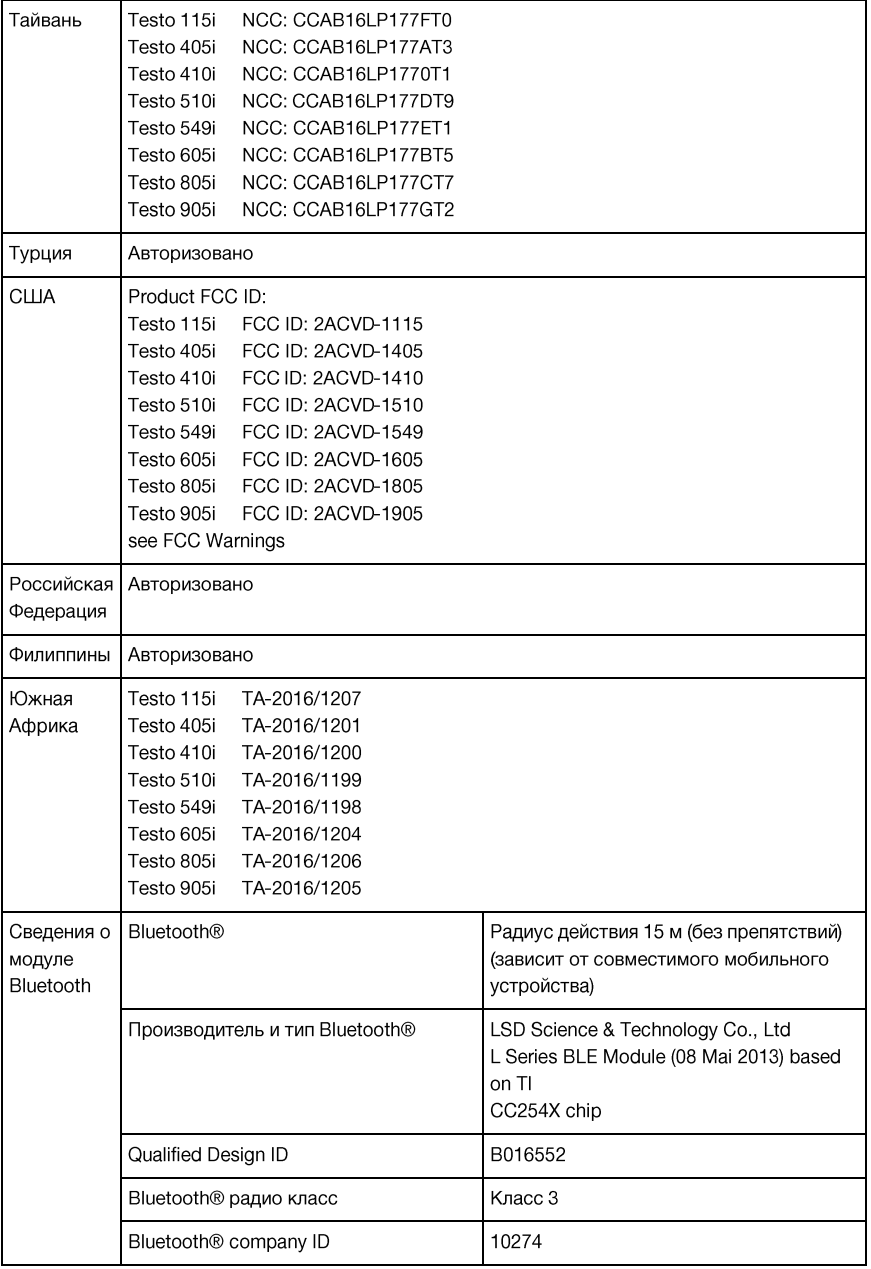

#### Для стран, кроме Российской Федерации:

#### IC Warnings

This instrument complies with Part 15C of the FCC Rules and Industry Canada RSS-210 (revision 8). Commissioning is subject to the following two conditions:

(1) This instrument must not cause any harmful interference and (2) this instrument must be able to cope with interference, even if this has undesirable effects on operation.

Cet appareil satisfait à la partie 15C des directives FCC et au standard Industrie Canada RSS-210 (révision 8). Sa mise en service est soumise aux deux conditions suivantes :

(1) cet appareil ne doit causer aucune interférence dangereuse et

(2) cet appareil doit supporter toute interférence, y compris des interférences qui provoquerait des opérations indésirables.

#### **FCC Warnings**

Information from the FCC (Federal Communications Commission)

#### For your own safety

Shielded cables should be used for a composite interface. This is to ensure continued protection against radio frequency interference.

#### FCC warning statement

This equipment has been tested and found to comply with the limits for a Class C digital device. pursuant to Part 15 of the FCC Rules. These limits are designed to provide reasonable protection against harmful interference in a residential installation. This equipment generates, uses and can radiate radio frequency energy and, if not installed and used in accordance with the instructions, may cause harmful interference to radio communications. However, there is no quarantee that interference will not occur in a particular installation. If this equipment does cause harmful interference to radio or television reception, which can be determined by turning the equipment off and on, the user is encouraged to try to correct the interference by one or more of the following measures:

- Reorient or relocate the receiving antenna.
- Increase the separation between the equipment and receiver.
- Connect the equipment into an outlet on a circuit different from that to which the receiver is connected.
- . Consult the dealer or an experienced radio/TV technician for help.

#### Caution

Changes or modifications not expressly approved by the party responsible for compliance could void the user's authority to operate the equipment. Shielded interface cable must be used in order to comply with the emission limits.

#### Warning

This device complies with Part 15 of the FCC Rules. Operation is subject to the following two conditions:

(1) this device may not cause harmful interference, and

(2) this device must accept any interference received.

including interference that may cause undesired operation.

#### **KCC Warning**

## 해당 무선 설비는 운용 중 전파혼신 가능성이 있음

#### Japan Information

当該機器には電波法に基づく、技術基準適合証明等を受けた特定無線設備を装着している。

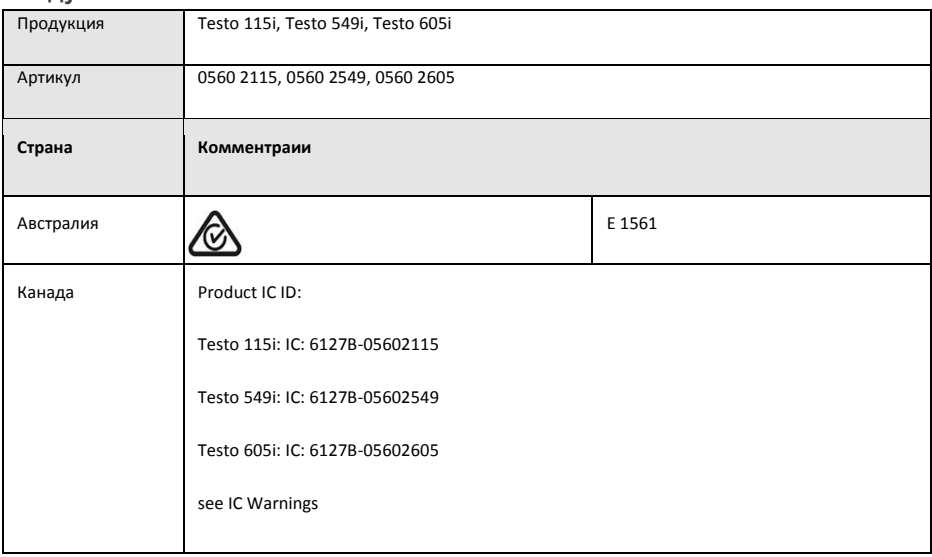

### **Модуль Lierda LSD4BT-S37**

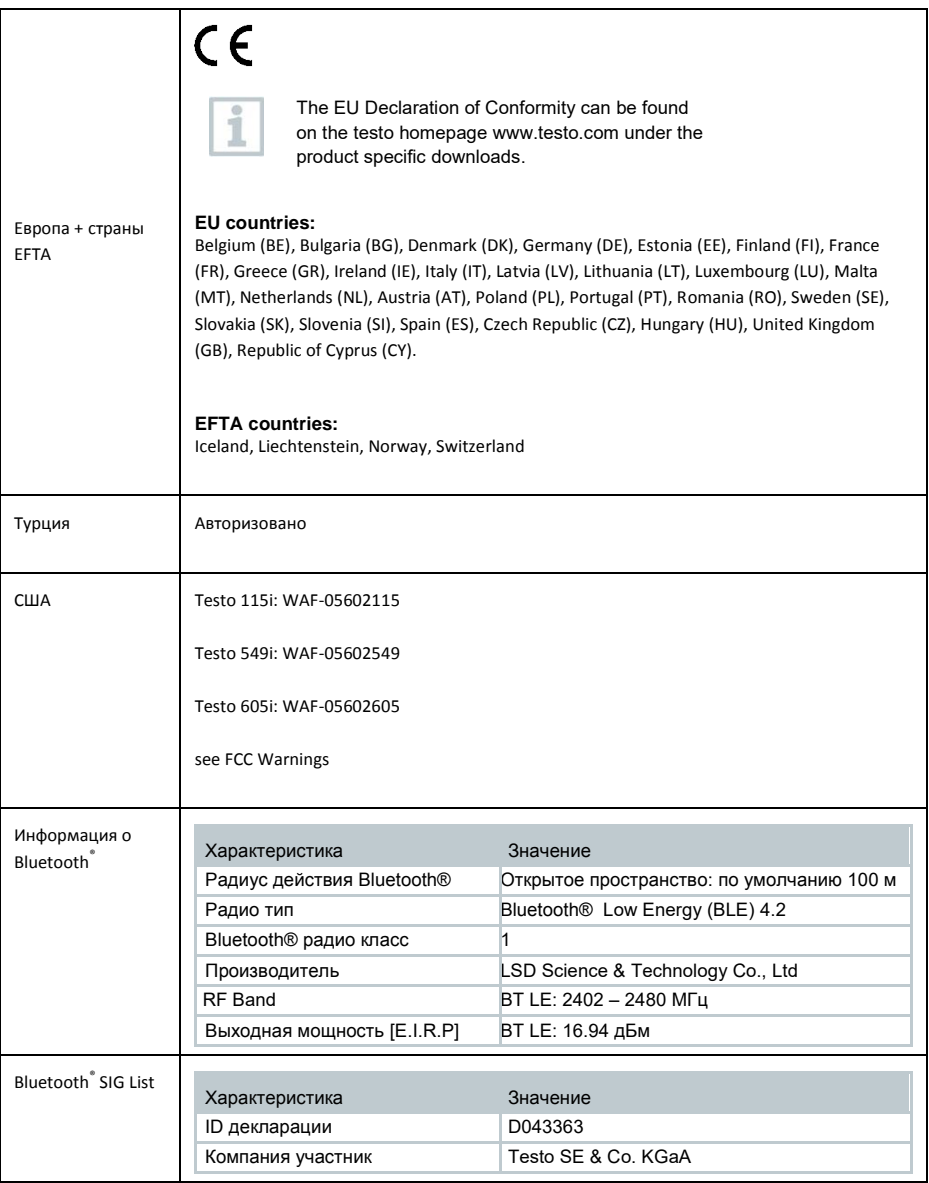

## **Для стран, кроме Российской Федерации:**

#### **IC Warnings**

#### **RSS-Gen & RSS-247 statement:**

This device complies with Industry Canada licence-exempt RSS standard(s). Operation is subject to the following two conditions:

(1) this device may not cause interference, and

(2) this device must accept any interference, including interference that may cause undesired operation of the device.

Le présent appareil est conforme aux CNR d'Industrie Canada applicables aux appareils radio exempts de licence. L'exploitation est autorisée aux deux conditions suivantes :

(1) l'appareil ne doit pas produire de brouillage, et

(2) l'utilisateur de l'appareil doit accepter tout brouillage radioélectrique subi, même si le brouillage est susceptible d'en compromettre le fonctionnement.

#### **Caution: Radio Frequency Radiation Exposure**

This equipment complies with IC radiation exposure limits set forth for an uncontrolled environment and meets the IC radio frequency (RF) Exposure Guidelines.

#### **Co-Location**:

This transmitter must not be co-located or operated in conjunction with any other antenna or transmitter.

#### **Attention : exposition au rayonnement de radiofréquences**

Cet équipement est conforme aux limites d'exposition aux radiofréquences IC fixées pour un environnement non contrôlé et aux Lignes directrices relatives à l'exposition aux radiofréquences (RF).

#### **Co-location**

Ce transmetteur ne peut pas être installé en colocation ou être utilisé avec une autre antenne ou transmetteur, quel qu'en soit le type.

#### FCC Warnings

Information from the FCC (Federal Communications Commission)

#### **For your own safety**

Shielded cables should be used for a composite interface. This is to ensure continued protection against radio frequency interference.

#### **FCC warning statement**

This equipment has been tested and found to comply with the limits for a Class C digital device, pursuant to Part 15 of the FCC Rules. These limits are designed to provide reasonable protection against harmful interference in a residential installation. This equipment generates, uses and can radiate radio frequency energy and, if not installed and used in accordance with the instructions, may cause harmful interference to radio communications. However, there is no guarantee that interference will not occur in a particular installation. If this equipment does cause harmful interference to radio or television reception, which can be determined by turning the equipment off and on, the user is encouraged to try to correct the interference by one or more of the following measures:

• Reorient or relocate the receiving antenna.

- Increase the separation between the equipment and receiver.
- Connect the equipment into an outlet on a circuit different from that to which the receiver is connected.
- Consult the dealer or an experienced radio/TV technician for help.

#### **Caution**

Changes or modifications not expressly approved by the party responsible for compliance could void the user's authority to operate the equipment. Shielded interface cable must be used in order to comply with the emission limits.

#### **Warning**

This device complies with Part 15 of the FCC Rules.

Operation is subject to the following two conditions:

(1) this device may not cause harmful interference, and

(2) this device must accept any interference received,

including interference that may cause undesired operation.

#### **Caution: Radio Frequency Radiation Exposure**

This equipment complies with FCC radiation exposure limits set forth for an uncontrolled environment and meets the FCC radio frequency (RF) Exposure Guidelines.

#### **Co-Location:**

This transmitter must not be co-located or operated in conjunction with any other antenna or transmitter.

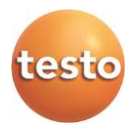

ООО «Тэсто Рус» 115054, г. Москва, переулок Строченовский Б., д.23В, стр.1 Тел.: +7(495) 221-62-13 факс: +7(495) 221-62-16 www.testo.ru info@testo.ru

0970 4900 ru 04